### **Procedure for Online Registration for Mother Dairy Milk Booth / Fruit & Vegetable (Safal) Booth.**

## <u>मदर डेयरी (दुग्ध) बूथ एवं सफल (फल एवं सब्जियां) बूथ ऑनलाइन पंजीकरण हेतु चरणबद्ध प्रकिया</u>

#### **Step – 1** (प्रथम चरण)

Open DGR website (पुनर्वास महानिदेशालय की वेबसाइट खोलें)

Goto Registration Tab – select register as new user- select JCOs/OR and click

(रेजिस्ट्रेशन टेव पर जाएं – नये यूजर का चयन करें – जेसीओ/ओआर का चयन करें)

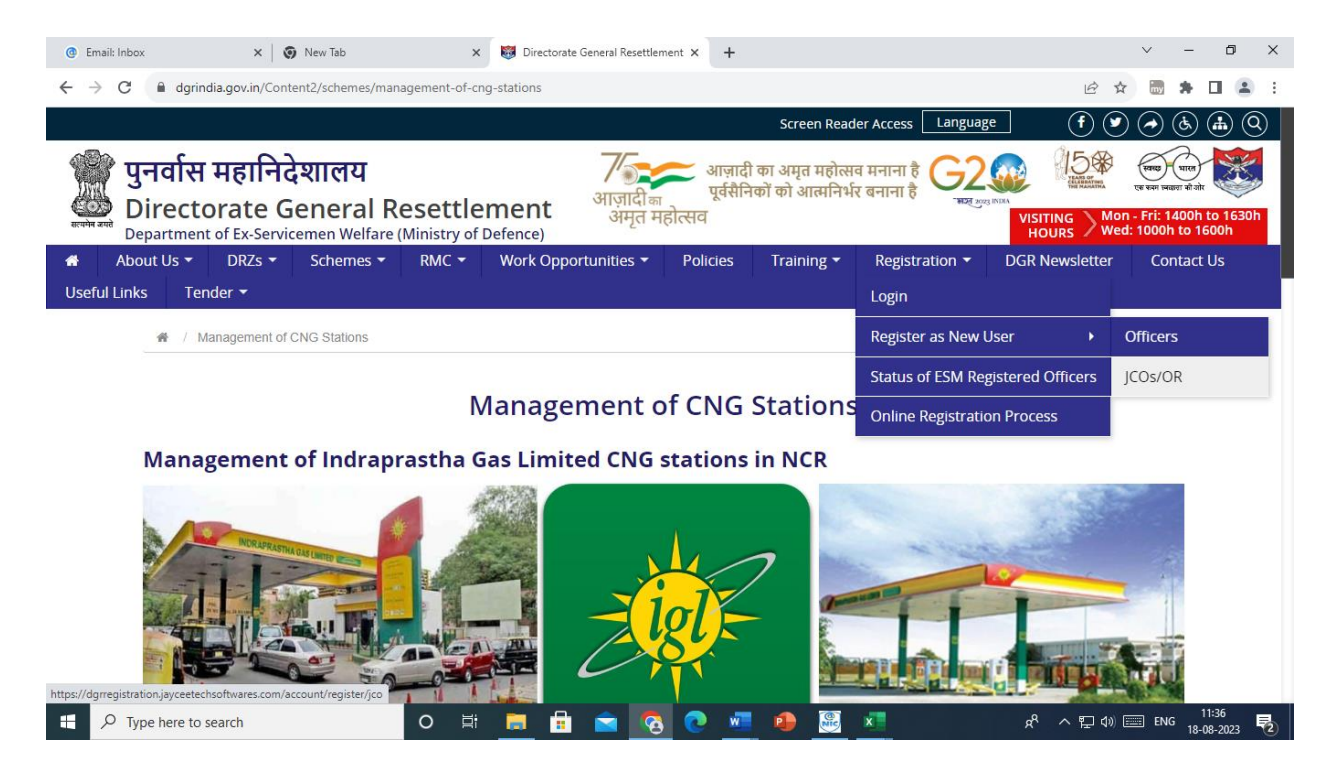

After clicking JCOs/OR the following screen will appear

(जेसीओ/ओआर पर क्लिक करने के पश्चात आपके समक्ष उपरोक्त स्क्रीन दिखाई देगी)

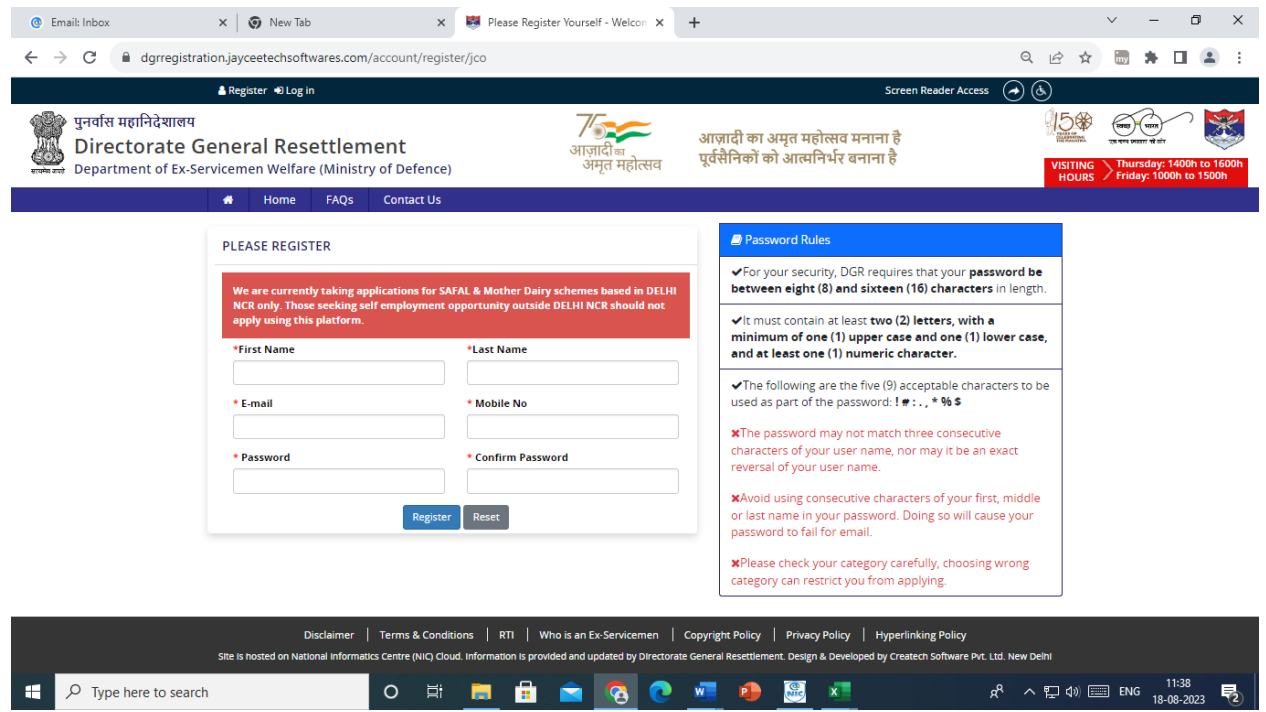

# **Step – 2 (**ब्ितीय चरण**)**

Fill in the relevant details and click register. (उपयुक्त विवरण भरें एवं रेजीस्टर पर क्लिक करें)

#### **Step – 3 (**तृतीय चरण**)**

After registering – Login in your account by selecting Login under Registration as shown below रेजीस्ट्रेशन के पश्चात - रेजिस्ट्रेशन टेब पर जाएं (नीचे दिए गए चित्र में प्रदर्शित) एवं अपने एकाउंट मेंलॉगइन करें.

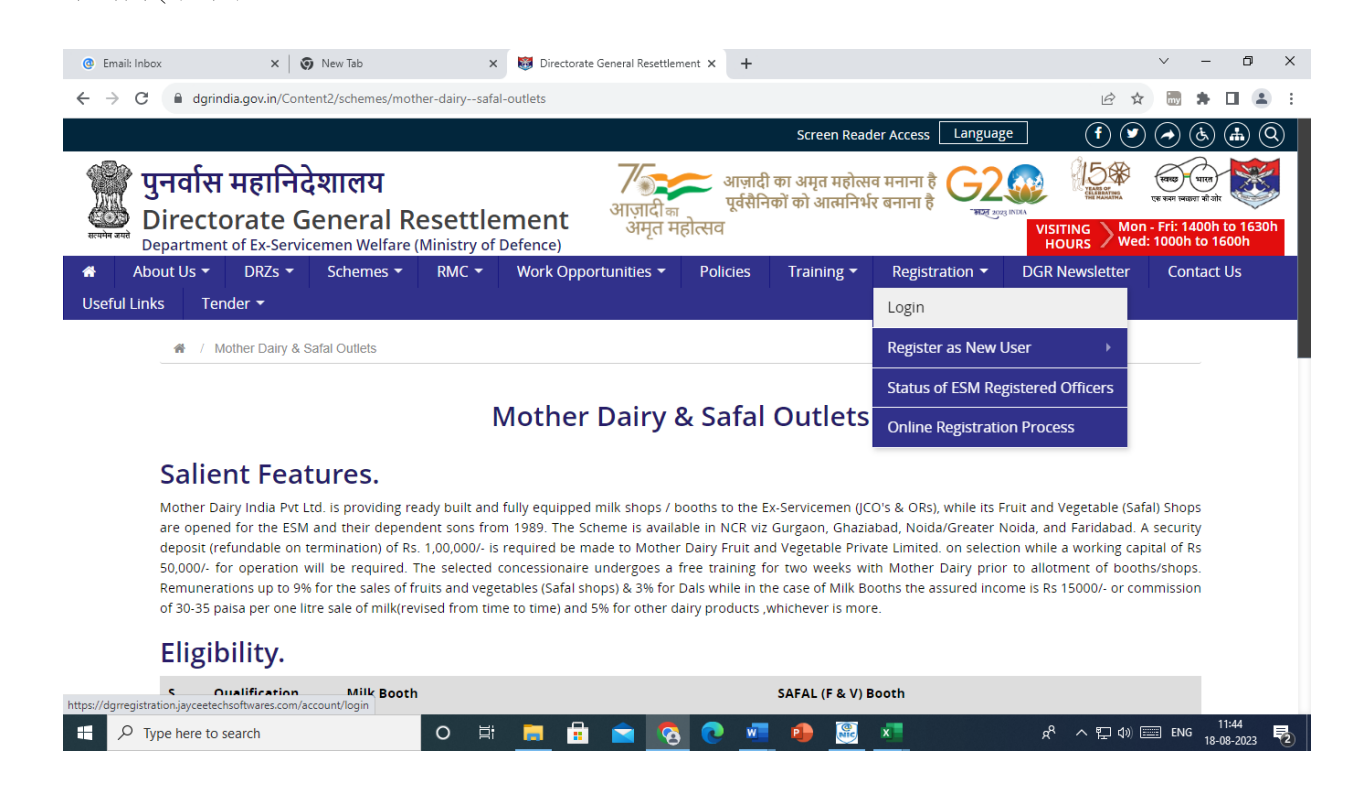

On click of Login the following screen will appear

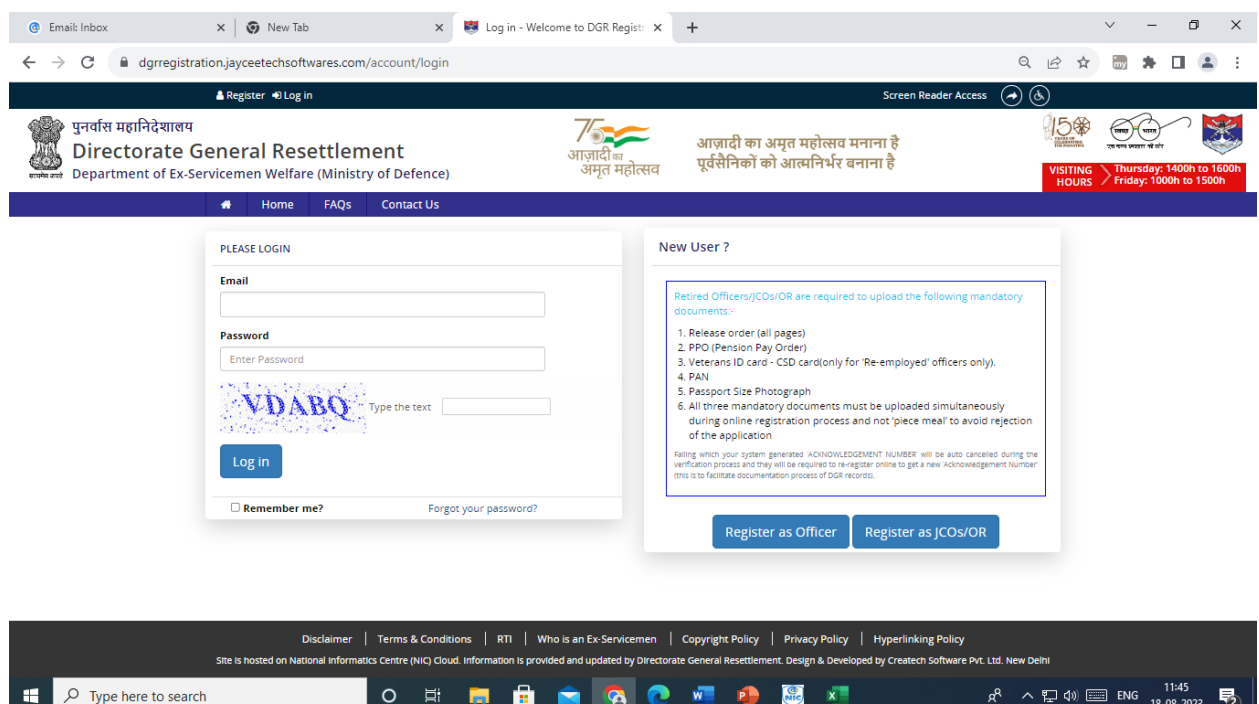

लॉगइन करने के पश्चात आपके समक्ष नीचे प्रदर्शित स्क्रीन खुलेगी

Fill in the login details and click 'Log in'

ब्ववरण भरेंएवं लॉगइन पर ब्ललक करें.

Thereafter a form will appear.

तत्पश्चात आपके समक्ष एक फॉर्म प्रस्तुत होगा.

Fill the details in the form and upload the relevant documents as asked in the form and submit. फॉर्म में विवरण भरें एवं सम्बन्धित दस्तावेज अपलोड करें और सबमिट पर क्लिक करें.